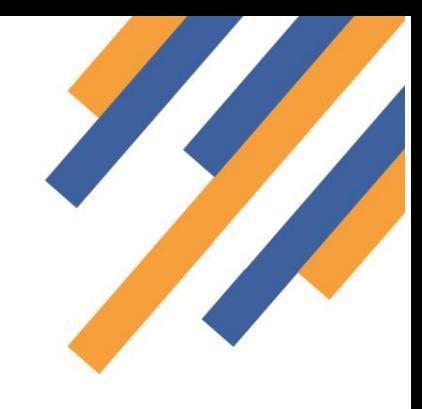

### Hospital Referrals Managing rejected referrals

Occasionally a community pharmacy might reject a referral. This could be for a number of reasons such as a patient has moved away, gone into care or the patient simply no longer uses that pharmacy. A referral can be rejected if

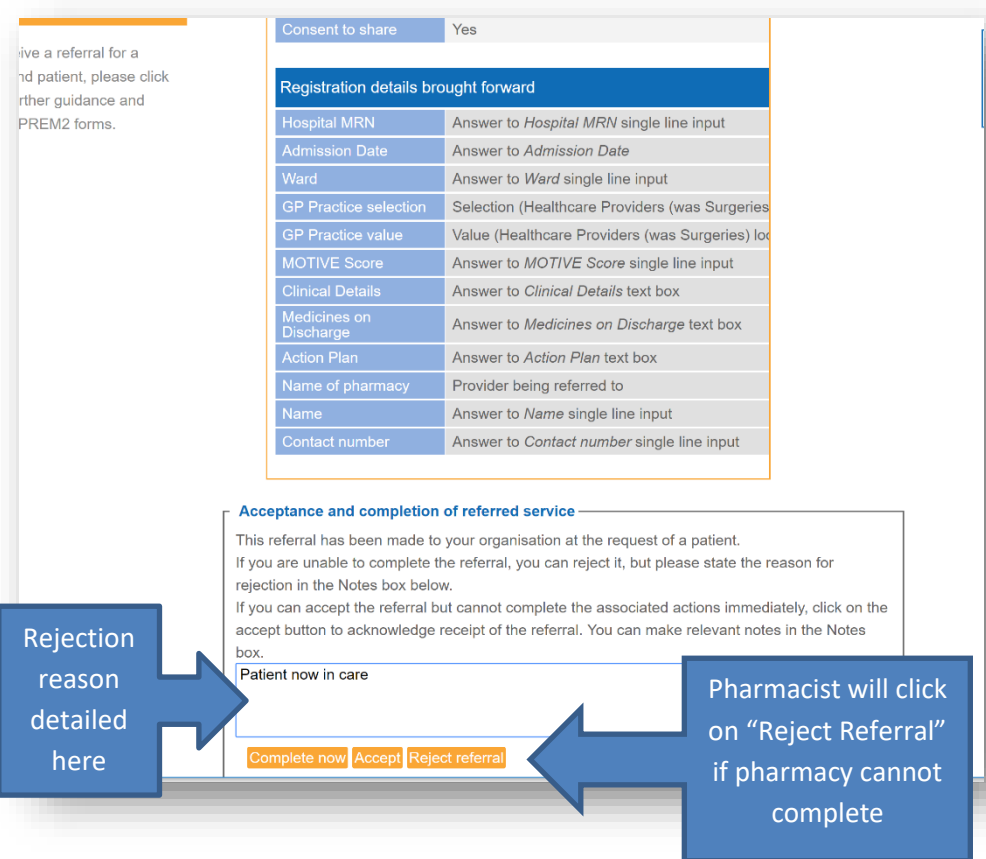

appropriate after opening the patient information. To do this the community pharmacist clicks on the embedded "Reject referral" button. Please note, a reason for rejection must be provided. Rejected messages will not send without a reason being entered into the text box above the embedded orange action buttons.

Rejected referrals will be returned to the originating hospital who can access these via their web interface. **Please inform Pinnacle Health LLP of team membersrequiring access to the Web interface**. The hospital team will be notified of rejection receipt by email to their management email address. The management email address can be verified or set from the "Home" tab via the "Change My Details" link in the left-hand side of the

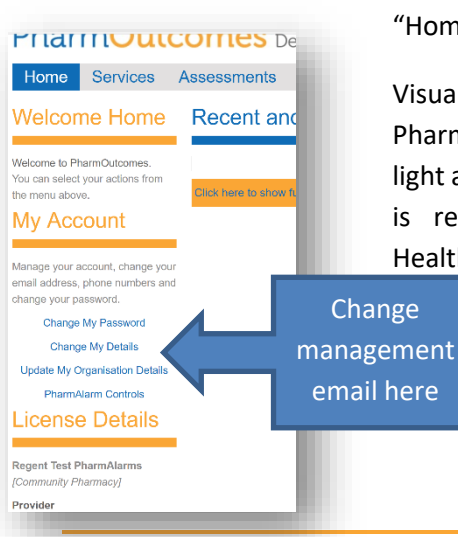

"Home" screen.

Visual alerts are also available. PharmAlarm is a USB located flashing light alert that will flash when a rejection is received. Please contact Pinnacle Health for details of PharmAlarm.

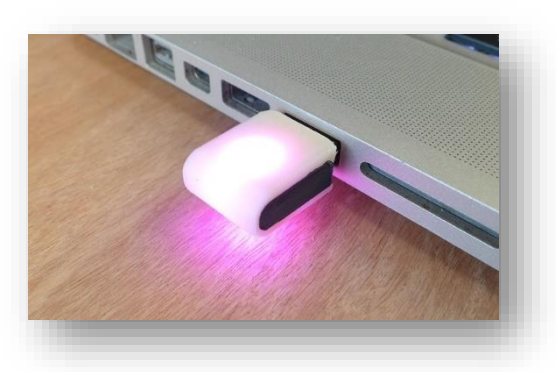

# **PharmOutcomes**®

#### Hospital Referral Managing rejected referrals

Rejected referrals are accessed from the "Services" screen. On login to the web interface the hospital team will find

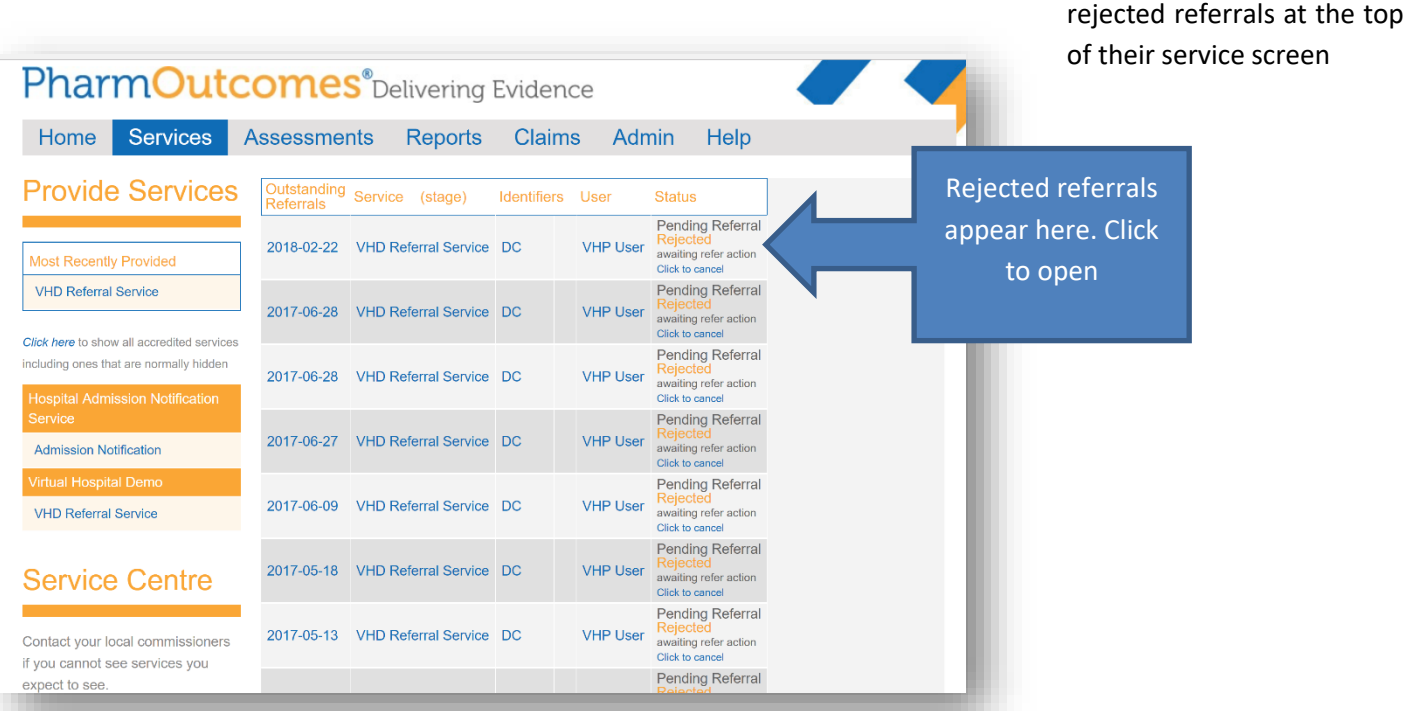

Clicking the referral will open the patient information screen. The rejection information can be seen in a table below the patient demographic information. This will

clearly show the name of the pharmacy t has rejected the referral along with reasons for the rejection.

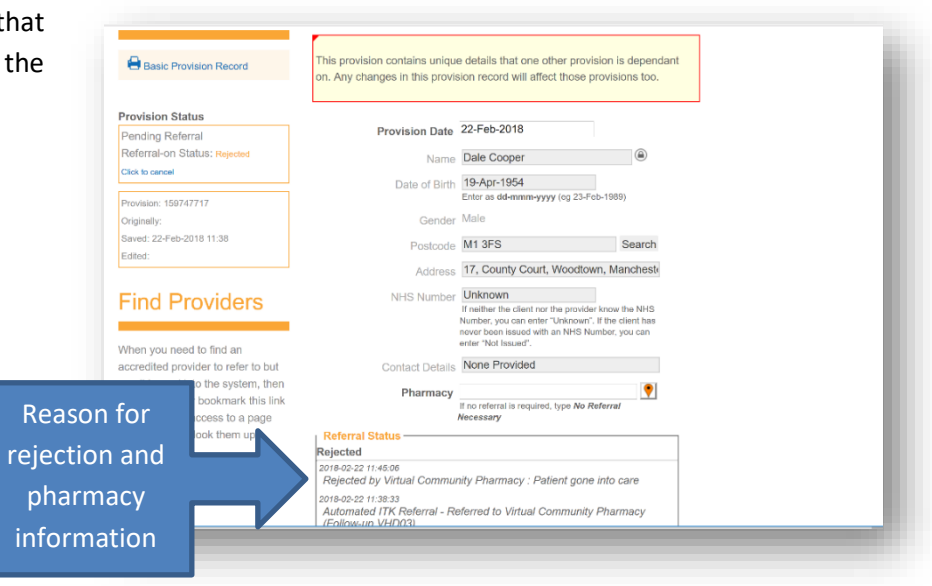

**if appropriate consent has been captured** the hospital team can now either:

- 1. **Re-refer to a different pharmacy using the web interface** To do this simply type the name of the required pharmacy into the "Pharmacy" field and select from the drop-down list that appears. The more information that is entered the narrower the search will become.
- 2. **Drop the referral**  If the referral is to be dropped at this stage i.e. no re-referral required, enter "No Referral Necessary" into the "Pharmacy" field. This will remove the record from the rejected referral list in the hospital services screen.

# **PharmOutcomes**®

### Hospital Referral Managing rejected referrals

To re- send the referral information to the selected pharmacy or clear the record (drop the referral), once all information has been reviewed, simply click the orange "Save" button at the bottom of the service screen.

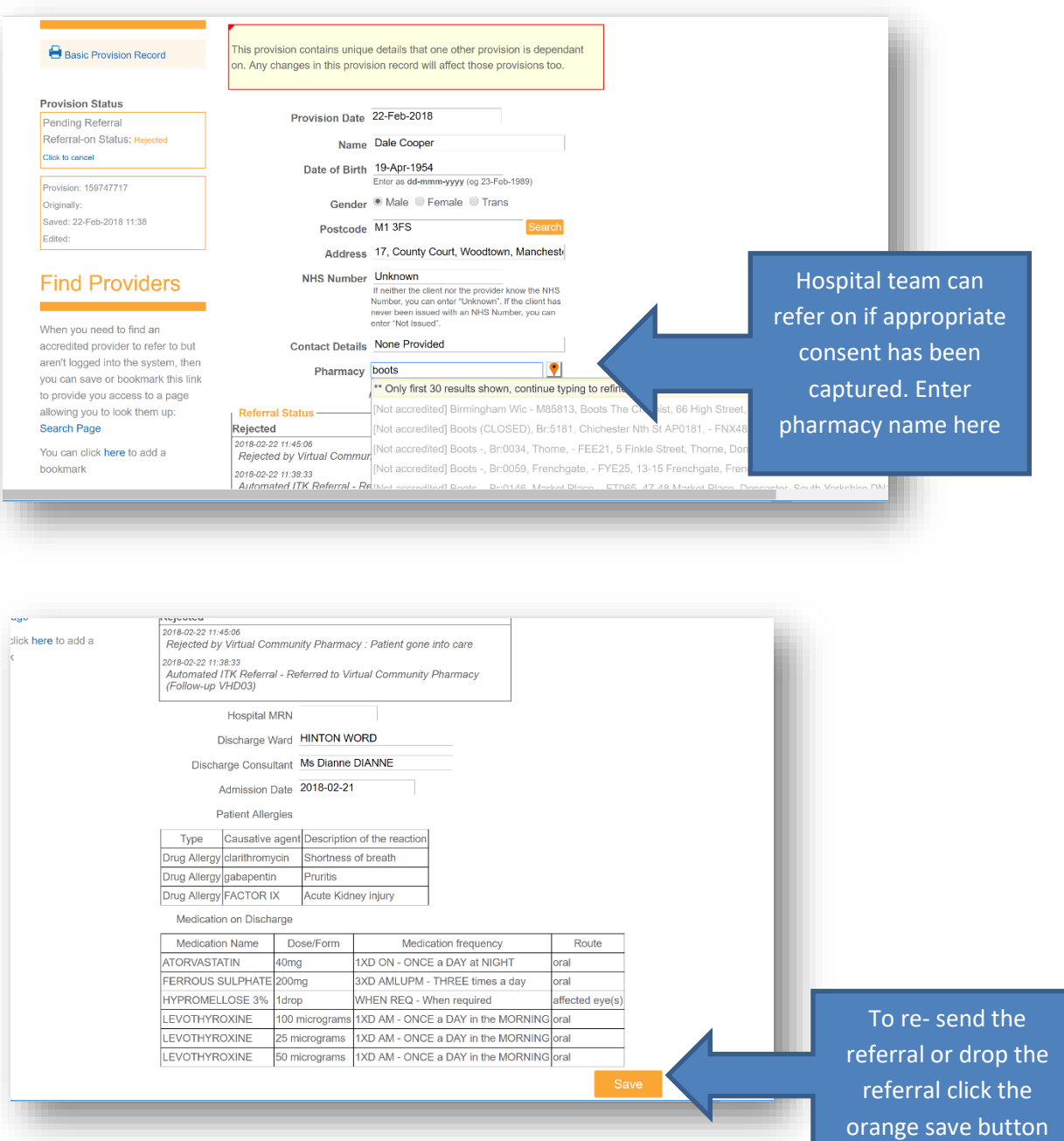